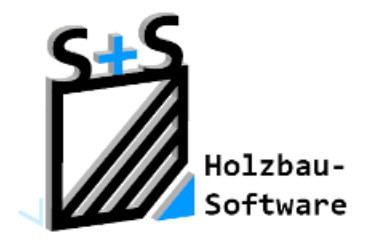

Kurzbeschreibungen zur S+S 3D-CAD / CAM Software

# **Installationsgruppen**

### **1. Leitfaden-Inhaltsverzeichnis**

<span id="page-0-0"></span>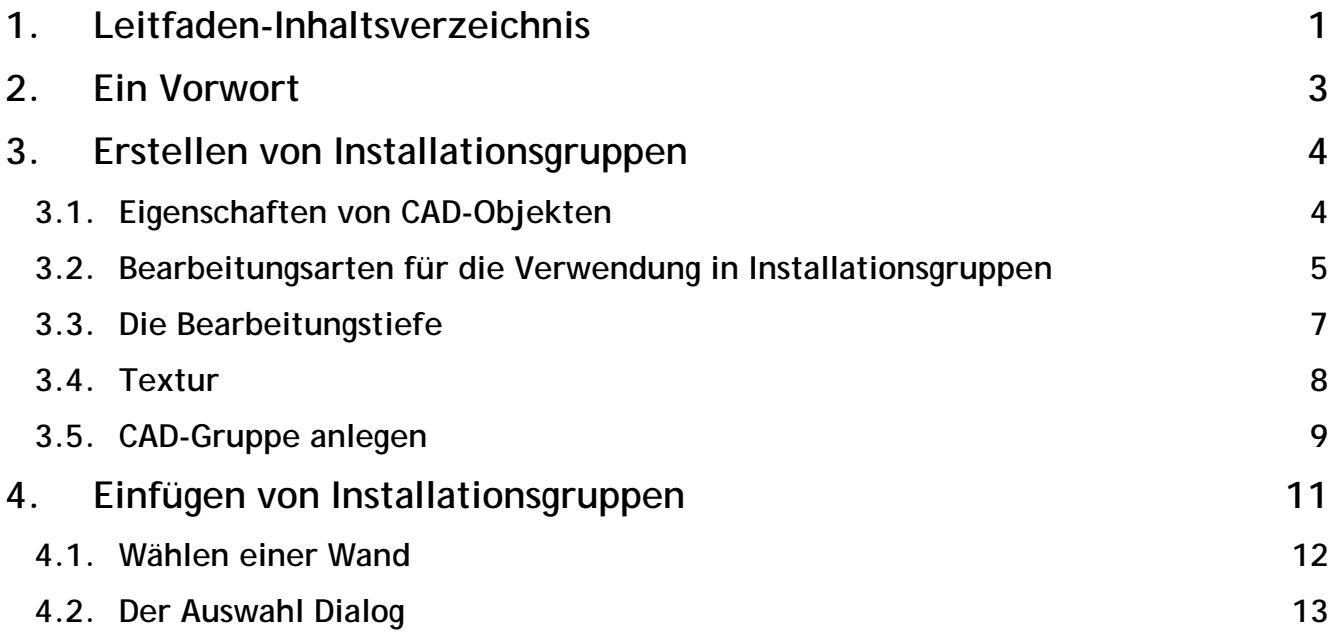

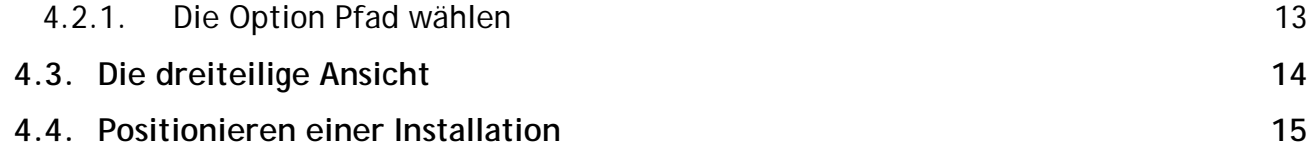

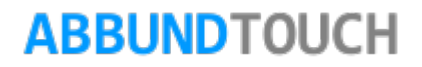

### <span id="page-2-0"></span>**2. Ein Vorwort**

Heizung, Sanitär und Elektro- Installationen stellen immer eine besondere

Herausforderung an die Arbeitsvorbereitung dar. Immer öfter muss aus Kostengründen auf eine Installationsebene verzichtet werden.

Hier setzt das Tool von S&S an und erlaubt es von nun an, jedem Anwender MIT EINEM WANDMODUL Installationen in die Wandelemente einzufügen.

Die Installationen werden aus CAD-GRUPPEN gebildet, denen verschiedene

Eigenschaften zugewiesen werden können.

Somit können Steckdosen und Schalter gesetzt und die erforderlichen Bearbeitungen automatisch in die Wand bzw.

Schichtebene übertragen werden.

Ausfräsungen werden automatisch über die Maschinensteuerung übertragen.

Zeichnungen der Installationen sind nach Platzierung ebenfalls entsprechend

aktualisiert. Neben den mitgelieferten Installationen können entsprechend individuelle Installationselemente über das integrierte 3D CAD leicht selbst erstellt werden.

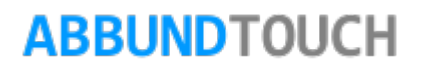

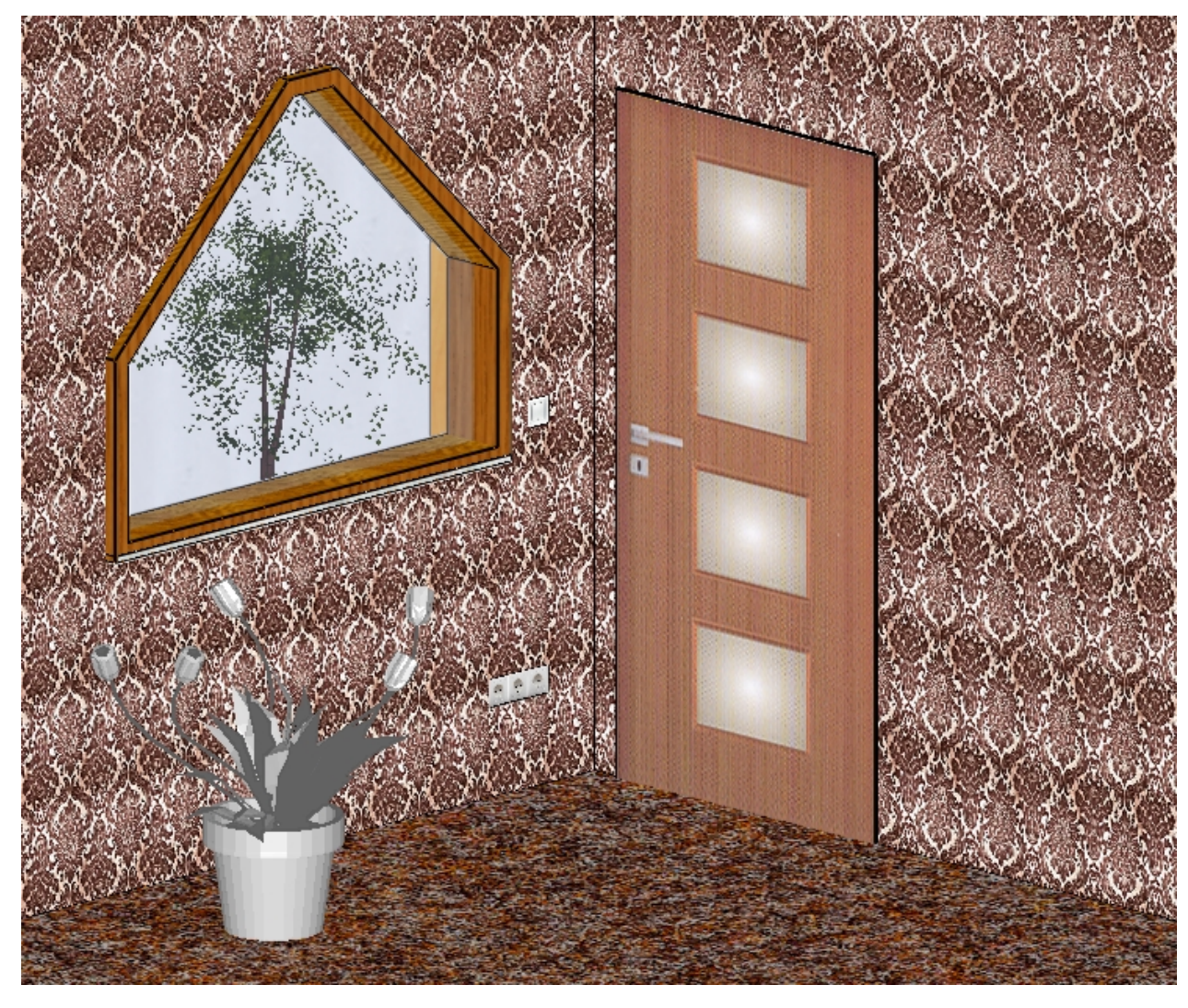

### <span id="page-3-0"></span>**3. Erstellen von Installationsgruppen**

Beim Erstellen einer Installationsgruppe (hier ein Beispielbild mit Steckdosen und Lichtschalter) wird damit begonnen, verschiedene Elemente wie beispielsweise Rechtecke, Kreise, Linienzüge, Dreiecke etc. zu zeichnen. Den einzelnen Elementen können dann verschiedene Eigenschaften zugewiesen und zu einem dreidimensionalen Körper zusammengefügt werden.

### <span id="page-3-1"></span>**3.1.Eigenschaften von CAD-Objekten**

Die Eigenschaften von CAD-Objekten können wie gewohnt eingesetzt werden. Besondere Bedeutung finden die Eigenschaften BEARBEITUNGSART, BEARBEITUNGSTIEFE und TEXTUR im Zusammenhang mit der Verwendung von CAD-Gruppen als Installationen.

<span id="page-4-0"></span>**3.2. Bearbeitungsarten für die Verwendung in Installationsgruppen**

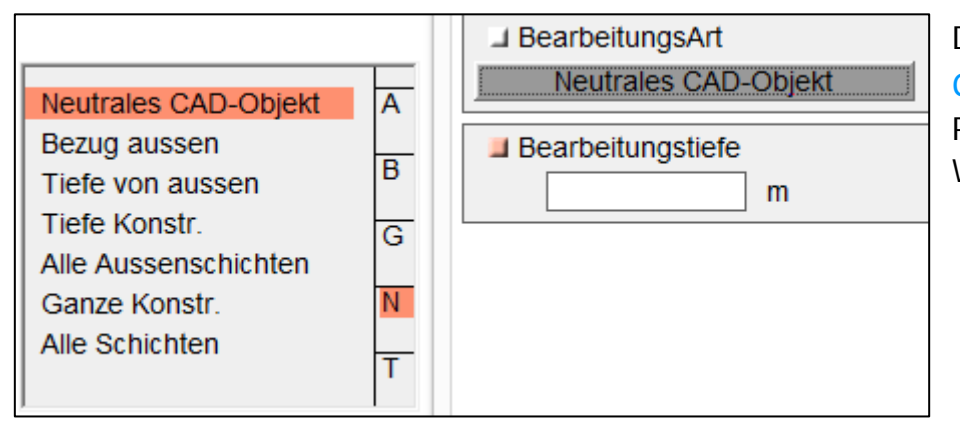

Die verschiedenen Bearbeitungsarten (RECHTSKLICK AUF EIN  $CAD$  Objekt $\rightarrow$ Eigenschaften $\rightarrow$  Bearbeitungsart) dienen der Positionierung der Installationsgruppen auf der Wand/ in der Wand und der Festlegung ihrer Funktion:

**1.** Neutrales CAD-Objekt**:**

Das NEUTRALE CAD-OBJEKT hat keine besonderen Eigenschaften, es wird lediglich zweidimensional gezeichnet und ist der Standard für alle Hilfsobjekte.

#### **2.** Bezug außen**:**

BEZUG AUßEN bedeutet, dass der Bezugspunkt des CAD-Objekts auf der äußersten Schicht der Wand liegt. Ein eingetragener Wert im Dialogfenster der Bestandteile bei TIEFE bewirkt eine Verschiebung zur Wand hin/in die Wand oder von ihr weg. Eine Positive Tiefe wirkt wie eine reale Tiefe, bewegt also das Objekt in die Wand hinein. Bei einer negativen Tiefe wird das Objekt vor der Wand platziert.

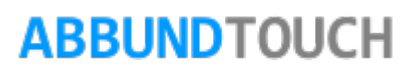

**3.** Tiefe von außen

Ein Objekt mit der TIEFE VON AUßEN schneidet um einen variablen Wert von der äußersten Schicht aus in die Wand. Hier wird die durch die vorgegebene Tiefe angeschnittene Schicht noch durchgebohrt.

**4.** Tiefe Konstruktion

Bei einem Objekt, das die Eigenschaft TIEFE KONSTRUKTION zugewiesen bekommen hat, handelt es sich um ein Objekt, das um einen festlegbaren Wert in die Konstruktion, auch die Hölzer schneidet und dort einen Schacht erzeugt.

**5.** Alle Außenschichten

Die Eigenschaft ALLE AUßENSCHICHTEN legt fest, dass das CAD-Objekt von Außen durch alle Außenschichten bis zur Konstruktion schneidet.

**6.** Ganze Konstruktion

Die Bearbeitungsart GANZE KONSTRUKTION bewirkt, dass das Objekt durch die ganze Konstruktion schneidet. Dabei werden keine Außenschichten berücksichtigt.

**7.** Alle Schichten

Die Bearbeitungsart ALLE SCHICHTEN bewirkt, dass das Objekt durch alle Schichten schneidet. Hölzer aus der Konstruktion werden ebenfalls ein geschnitten.

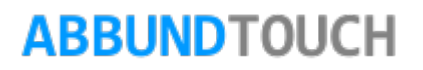

#### <span id="page-6-0"></span>**3.3. Die Bearbeitungstiefe**

Die BEARBEITUNGSTIEFE ist bezogen auf die ausgewählte BEARBEITUNGSART und definiert dessen Tiefe. NORMALES CAD-OBJEKT, ALLE AUßENSCHICHTEN und GANZE KONSTRUKTION sind unabhängig von der Bearbeitungstiefe, da diese bereits durch ihre Definition einen zugewiesenen Platz haben. Bei BEZUG AUßEN kann man sowohl positive als auch negative Tiefe eintragen, je nachdem ob das Objekt in der Wand platziert werden soll oder ob es vor der Wand liegen soll. Die Bearbeitungstiefe legt bei TIEFE KONSTRUKTION und TIEFE VON AUßEN die Tiefe fest, wie weit das Objekt in die Wand bzw. in die Konstruktion schneidet. Das Feld zum Ändern der Bearbeitungstiefe findet man jeweils auf der ersten Seite der Eigenschaften eines Objekts (Rechtsklick auf Objekt  $\rightarrow$  EIGENSCHAFTEN).

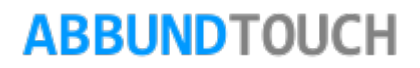

#### <span id="page-7-0"></span>**3.4. Textur**

Jedem einzelnen CAD-Objekt kann eine eigene TEXTUR zugewiesen werden. Durch diese Funktion kann man einen Dreidimensionalen Körper, wie beispielsweise eine Heizung realistisch darstellen, ihr also z.B. verschiedene Texturen an der Oberseite wie an der Vorderseite geben.

Einer Fläche eine Textur geben:

- 1. Rechtsklick auf die gewünschte Fläche  $\rightarrow$  EIGENSCHAFTEN: es öffnet sich ein Fenster mit den Eigenschaften des Objekts.
- 2. auf den rechten der beiden in dem Fenster abgebildeten Pfeile klicken, um so auf die zweite Seite der Eigenschaften zu gelangen, wo sich auch das Feld TEXTUREN befindet.
- 3. In dem Feld Texturen auf den Button PFAD WÄHLEN... drücken und aus einem beliebigen Ordner eine Textur auswählen.
- 4. Entscheiden, ob die Textur aufgespannt oder gekachelt dargestellt werden soll, je nachdem, ob es sich um ein Bild handelt also z.B. von einer Steckdose, die vollständig und nur einmal auf der Fläche zu sehen sein soll oder ob es sich eher um eine Art Muster handelt, wie etwa Holz/Glas/Stein etc., welches eine Fläche ausfüllen soll.

Vorher: Nachher:

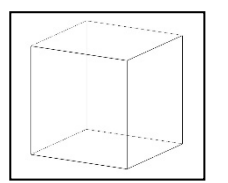

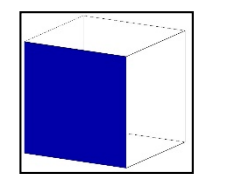

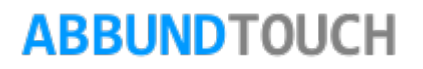

#### <span id="page-8-0"></span>**3.5. CAD-Gruppe anlegen**

Nachdem man die verschiedenen Elemente konstruiert hat und ihnen die benötigten Eigenschaften zugewiesen hat kann man sie zu einer CAD-Gruppe verbinden.

- 1. Betätigung der rechten Maustaste oder längeres Halten eines Fingers auf den Bildschirm, um so den Menüpunkt CAD-GRUPPE/ ANLEGEN auszuwählen.
- 2. Auswählen aller einzelnen Elemente die verbunden werden sollen a)durch Anklicken der einzelnen Objekte + Halten der STRG-Taste oder b) es wird ein Fenster über die gesamten Teile gezogen.
- 3. Bezugspunkt setzen: Auswahl eines beliebigen Punktes auf der Zeichnung, der so gewählt sein sollte, dass durch ihn die Installation richtig positioniert werden kann.

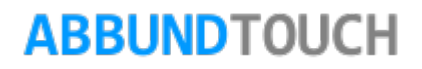

4. Speichern der erstellten CAD-Gruppe über CAD-GRUPPE/ SPEICHERN IN DATEI.

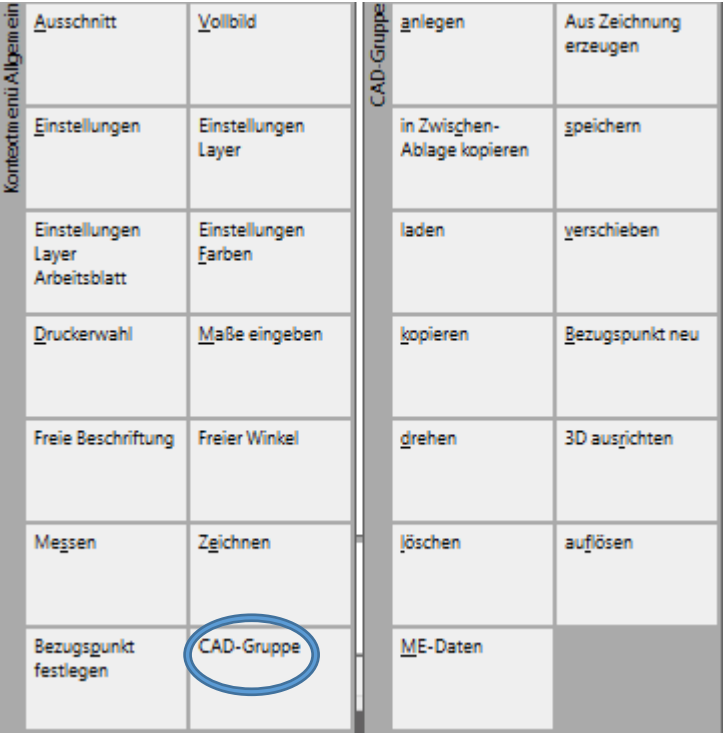

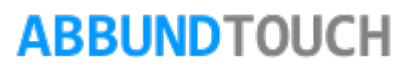

### <span id="page-10-0"></span>**4. Einfügen von Installationsgruppen**

Die mitgelieferten oder selbsterstellten Installationsgruppen können in eine Wand eingefügt werden. Dazu wird zunächst eine Wand erstellt bzw. ein Gebäude, in das die Installation eingefügt werden soll und positioniert sie anschließend an der gewünschten Stelle.

Die Vorgehensweise ist wie folgt: (BEARBEITEN->INSTALLATION->INSTALLATION EINFÜGEN->WAND WÄHLEN->INSTALLATION  $AUSSUCHEN \rightarrow POSITIONIEREN$ .

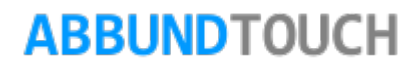

#### <span id="page-11-0"></span>**4.1. Wählen einer Wand**

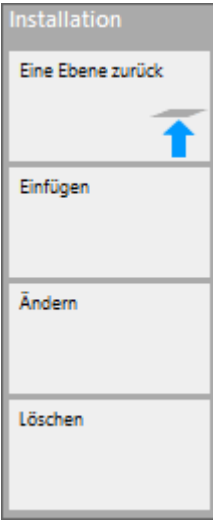

Wenn man die Kachel INSTALLATION (Unterpunkt des Menüs HOMEBUTTON/GRUNDRISS DACH WAND DECKE) gedrückt hat, erscheint daraufhin die Wand/das Gebäude in verschiedenen Ansichten auf der linken Seite von oben und von rechts und in Isometrischer Ansicht. Dann wird in über den Homebutton INSTALLATION EINFÜGEN ausgewählt. Dann kann in dieser Ansicht die Wand gewählt werden, indem man mit dem Mauszeiger über die Wand fährt und die gewünschte anklickt. Die aktuell gewählte Wand wird grün markiert. Hierbei ist es wichtig, dass darauf geachtet wird, die richtige Seite der Wand auszuwählen, also innen oder außen, denn dies ist danach nicht mehr änderbar.

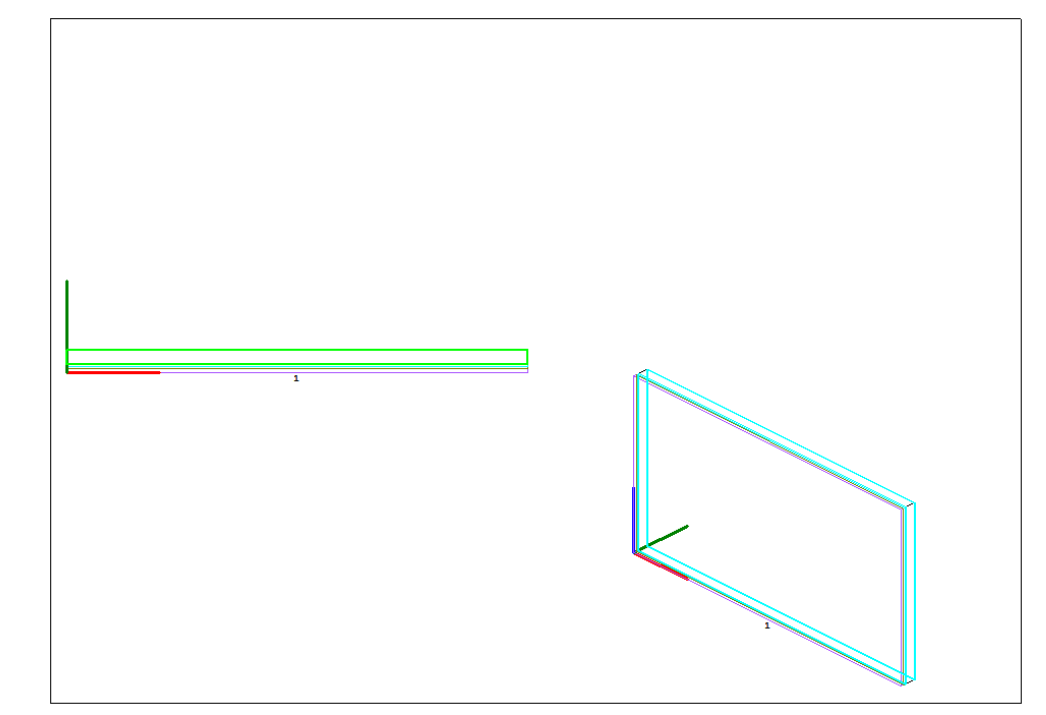

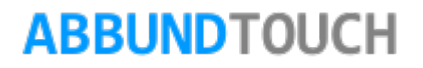

#### <span id="page-12-0"></span>**4.2. Der Auswahl Dialog**

Nachdem eine Wand ausgewählt wurde öffnet sich der Auswahldialog, in dem die CAD-Gruppen geöffnet werden können.

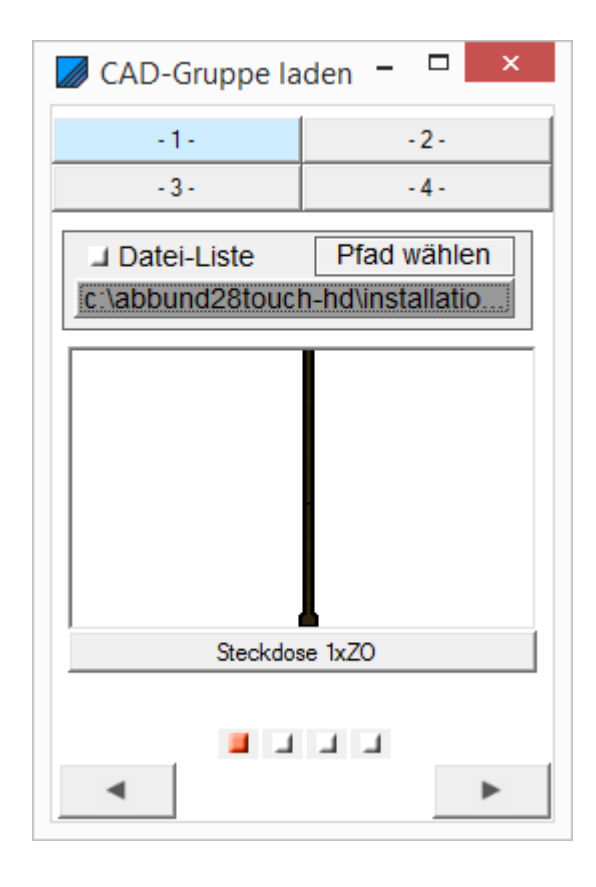

<span id="page-12-1"></span>4.2.1. Die Option Pfad wählen

In dem Dialog Feld kann man mit Hilfe der Option PFAD WÄHLEN den Ordner suchen und auswählen, in dem die Installations-Gruppen abgespeichert sind. Außerdem speichert das Dialog Fenster die zuletzt ausgewählten Ordner, so dass man sie in kürzerer Zeit wiederfinden und abrufen kann.

Die Vorschau zu jeder dieser CAD-Gruppen erleichtert das Finden der gesuchten CAD-Gruppe. Wenn man mit dem Mauszeiger über sie fährt, sie anklickt und dann die Maus bewegt, kann man die Vorschau drehen. Zum Auswählen einer Installation muss einfach auf die Bezeichnung unterhalb der Vorschau geklickt werden.

#### <span id="page-13-0"></span>**4.3. Die dreiteilige Ansicht**

Die dreiteilige Ansicht erscheint nach dem Auswählen einer Installation im Dialog Fenster. Sie besteht, wie der Name schon sagt, aus drei verschiedenen Ansichten die Perspektive von oben und die isometrische Darstellung wie in [Punkt 3.1.](#page-3-1) erwähnt, aber zudem wird auch die ausgewählte Wand rechts oben angezeigt, sodass die CAD-Gruppe optimal platziert werden kann. Jede der Ansichten kann genutzt werden um die Installation zu positionieren(siehe nächste Seite).

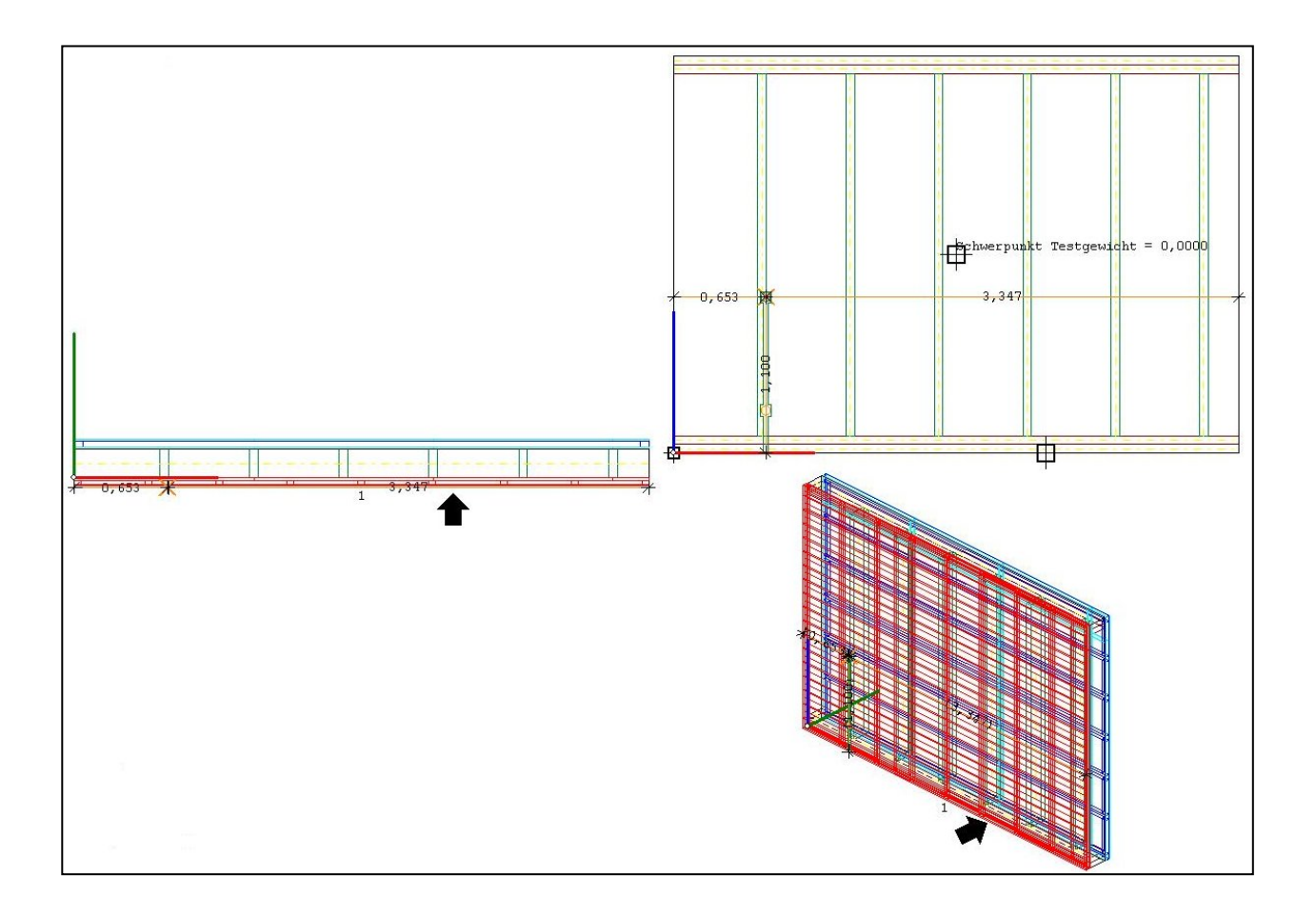

#### <span id="page-14-0"></span>**4.4. Positionieren einer Installation**

Beim Platzieren einer Installation stehen verschiedene Hilfen zur Auswahl. Diese werden in einem Dialog Fenster mit der Bezeichnung POSITIONIERUNG angezeigt. In diesem Dialog kann nun der Abstand zur linken und rechten Seite sowie die Höhe der Installation festgelegt werden oder durch Anklicken der Option HÖHENWAHL ERLAUBT die Installation in der Höhe Manuell über die Wand bewegt werden. Die Höhenwahl dient einer präziseren Platzierung der Installation. Die Höhe der Installation wird jeweils vom Bezugspunkt der CAD-Gruppe gemessen, so können z.B. Lichtschalter alle auf einer Normhöhe von 1,15m platziert werden.

Ist durch einen Linksklick eine CAD-Objekt eingebaut, startet die Funktion nach und es kann von Neuem ein CAD-Objekt positioniert werden.

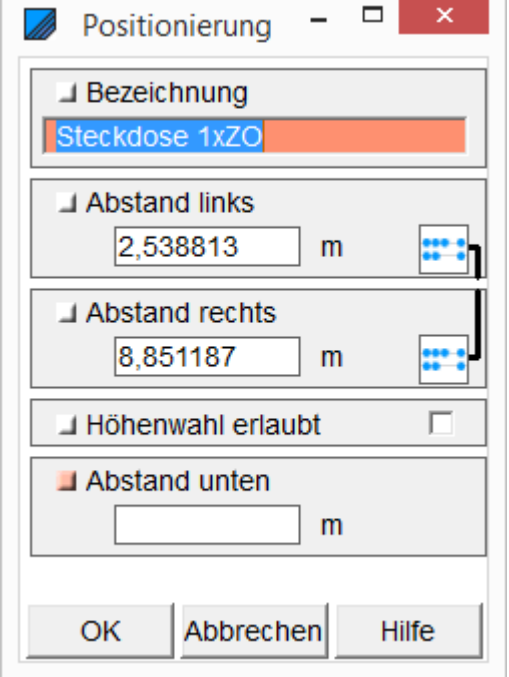

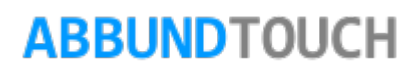